## **QUICK REFERENCE GUIDE: SCORING THE STUDENT LEARNING OBJECTIVE (SLO)**

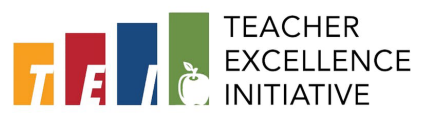

*Note: TEI Eligible‐teachers should submit an SLO before October 1st, 2021, or within 30 days of hire date into the instructional position.*

- 1. Log in to **Cornerstone** using your EAD username and password[: https://dallasisd.csod.com](https://dallasisd.csod.com/)
	- Preferred internet browsers: Mozilla Firefox and/or Internet Explorer
- 2. On the welcome page in the **My Performance Review Tasks** section, click on **2021-2022 SLO Goal Setting & PDP**.

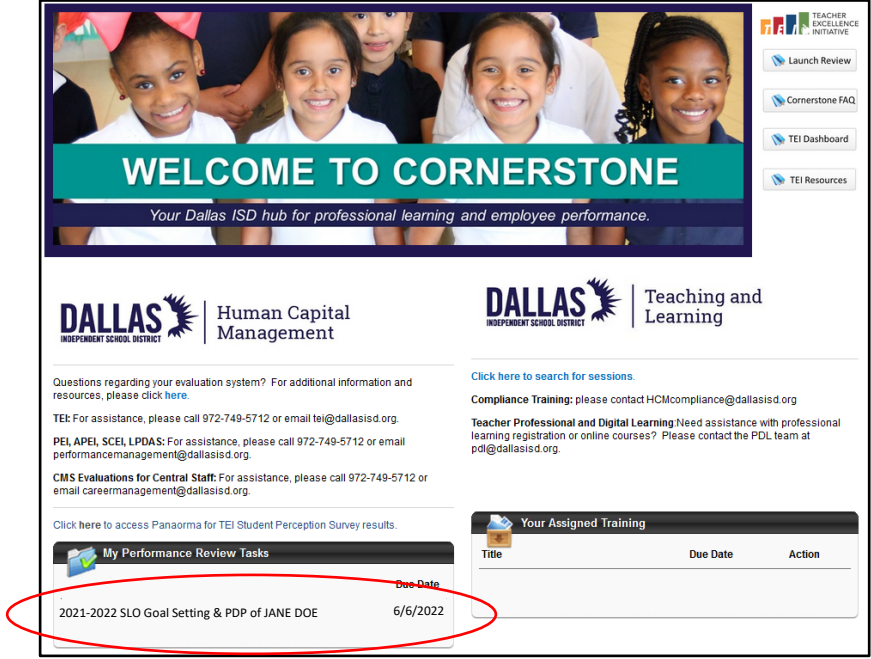

3. Click on the tab at the top labeled **Options**. If the SLO Scoresheet has **not** been inlcuded within the **Attachments** section, please send it back to the teacher using the **Reopen Step** button located at the bottom right of this page.

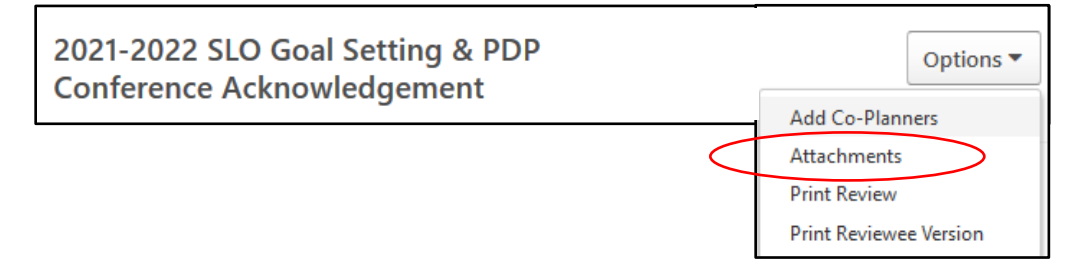

4. Click on **Get Started** to proceed to the next page or if revisions need to be made, click on the **Reopen Step** button.

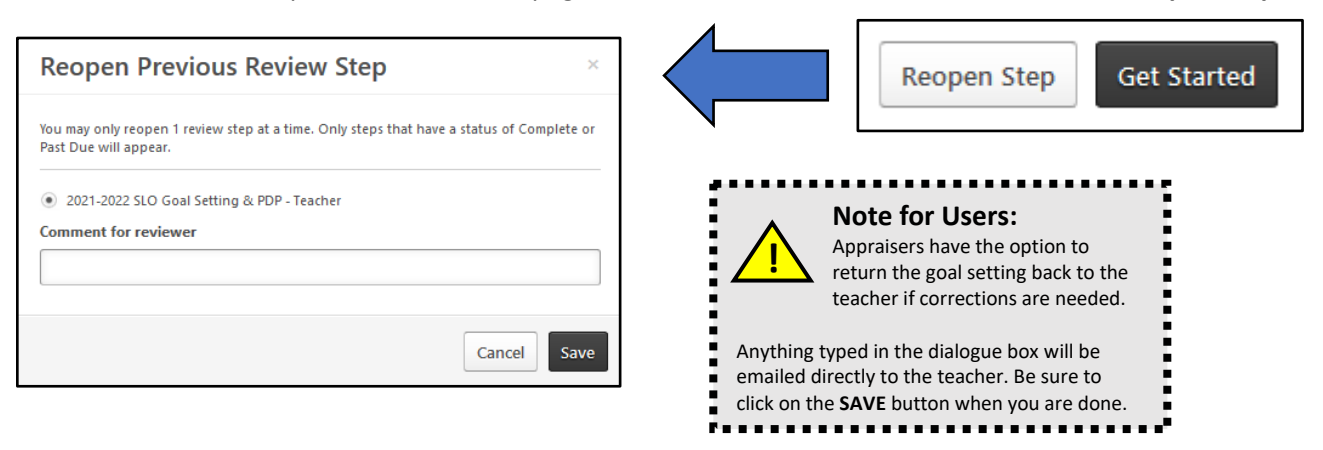

- 5. Review the responses submitted on this page. The questions are listed below:
	- *Which students will be covered by the goal?*
	- *What time period will your SLO span?*
	- *Which assessment will you use to collect pre- and post data?*
	- *What growth target would you like your students to achieve?*
	- *I have uploaded my completed SLO Student Score Sheet by selecting Options > Attachments on this page.*

## 6. Select **Save and Exit** or **Save and Continue**.

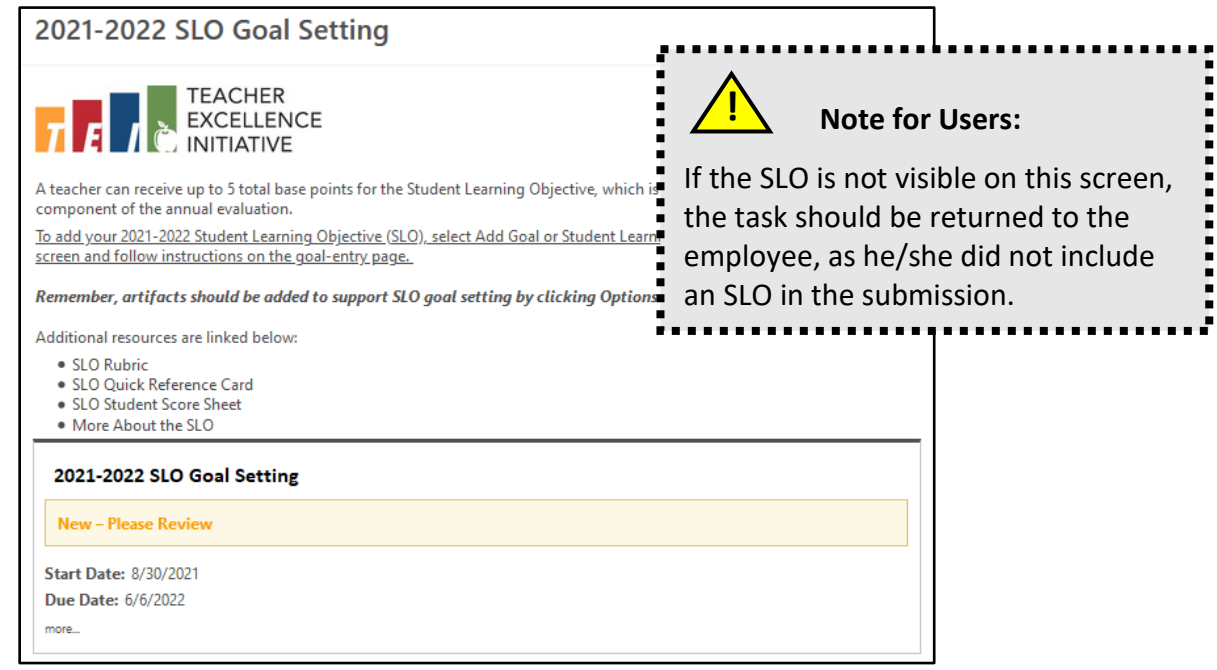

7. Review the [SLO Setting Rubric,](https://tei.dallasisd.org/download/2740/) and score the SLO Goal Setting by completing the required fields on the next page.

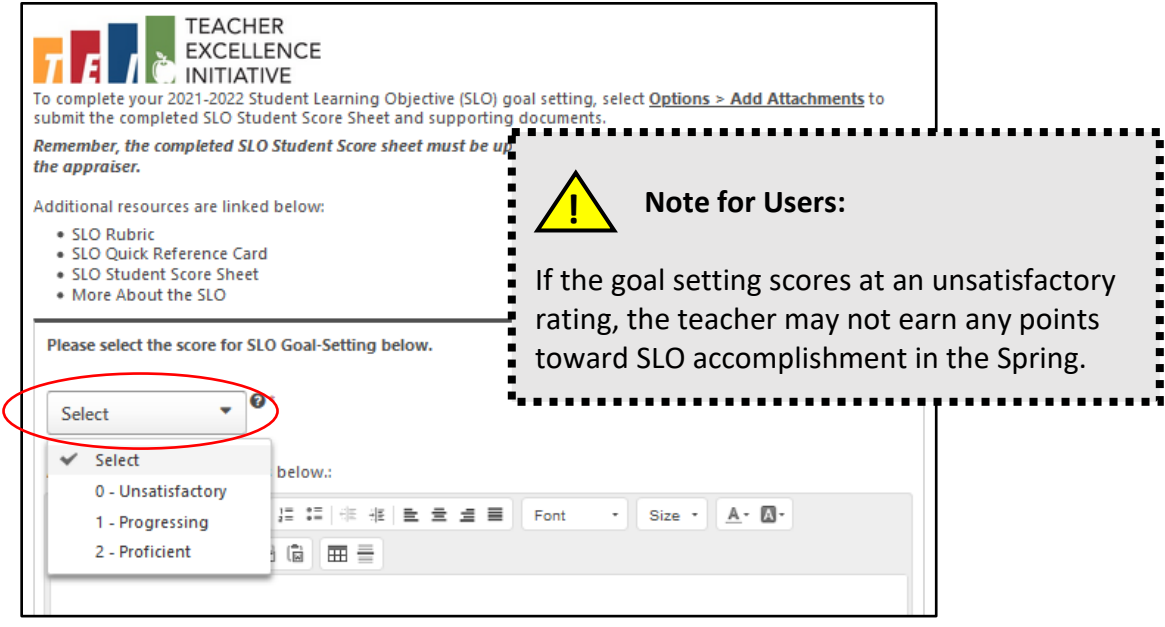

8. Select **Save and Exit** or **Save and Continue**.

9. Review the submitted PDP. Remember, (1) PD goal must align to an indicator in Domain 2 of the Teacher Performance [Rubric.](https://tei.dallasisd.org/download/8292/)

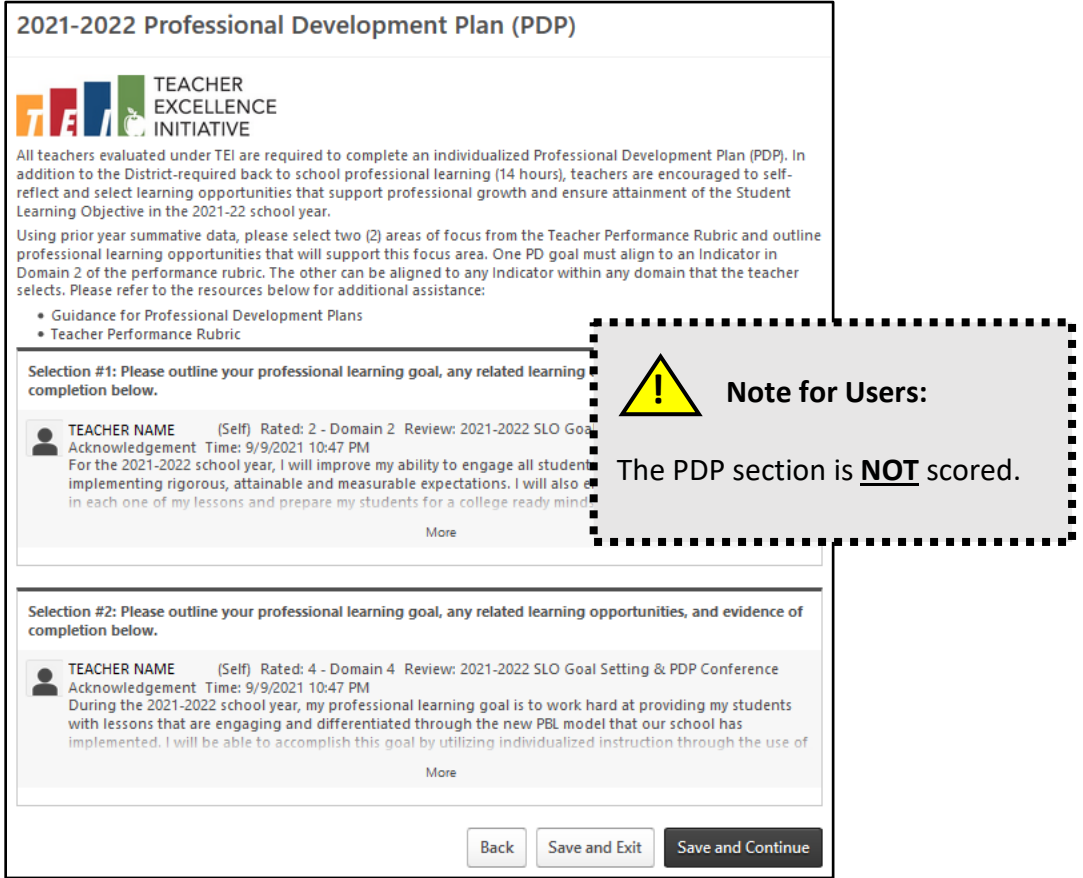

- 10. Select **Save and Exit** or **Save and Continue.**
- 11. **Submit** the conference acknowledgment by signing electronically. Remember that an in-person/virtual conference is required for the SLO Goal Setting process.
- 12. Select **Submit**.

## ADDITIONAL NOTES

- Access previously completed tasks i[n Cornerstone](https://dallasisd.csod.com/) using the instructions below:
	- 1. Hover your mouse over the Home tab and select **My Team**
	- 2. Click on the desired employee on the left-hand side using the arrow icons
	- 3. Click on the **Performance** tab
	- 4. Select **Reviews**
	- 5. Here you can view/download previous task for your employee(s)
- See additional Quick Reference Guides for completing Spot, Extended, and Summative review tasks online in Cornerstone by visiting the resources section of the TEI website at [https://tei.dallasisd.org.](https://tei.dallasisd.org/) Contact the TEI/Performance Management team at 972.749.5712 or [tei@dallasisd.org](mailto:tei@dallasisd.org) for additional assistance.